## **ADEConnect Quick Guide:**

## **How to Add ADEConnect Roles**

 From the ADEConnect home page, in the top bar select User Management and User List.

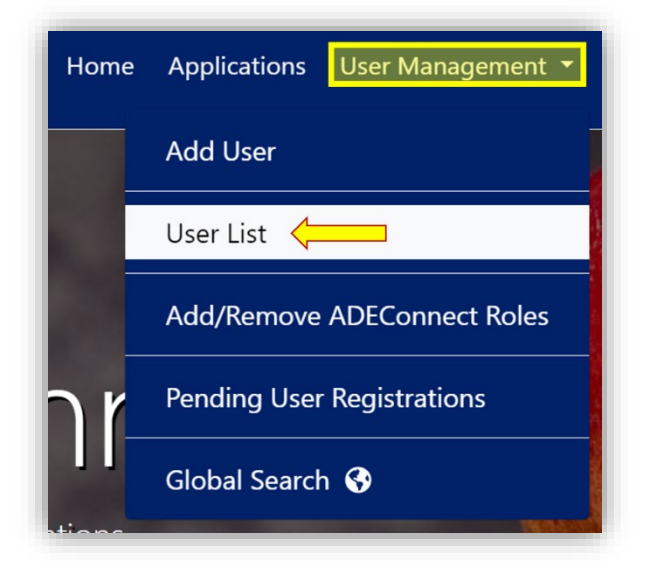

 On the User List page, make sure the parent level education organization you selected on top is the one you want to add a user role to

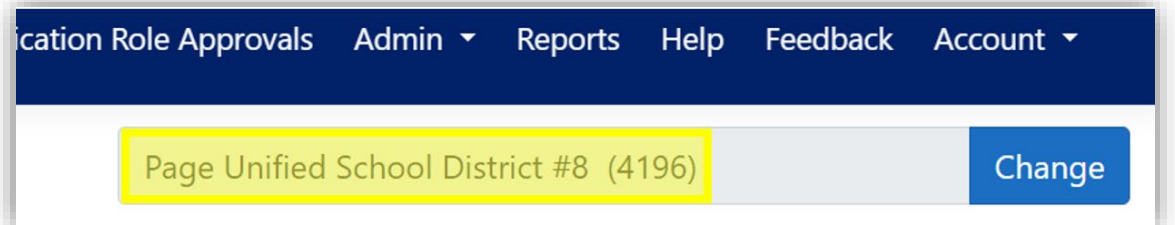

o If not, click change and search for the name of the organization you want.

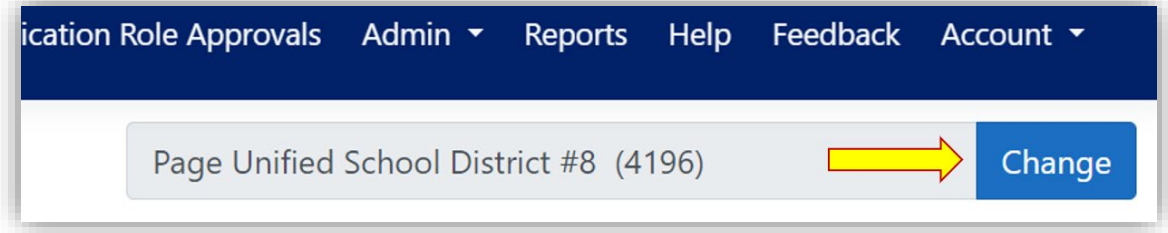

- o In this example, we've selected Page Unified District so I now have access to the users that are *assigned* to Page Unified District or users that are *assigned to organizations associated* with Page Unified District.
- Select whether the user you will be adding roles to is included under the Education Organization itself or a related/associated Education Organization and click "Next."

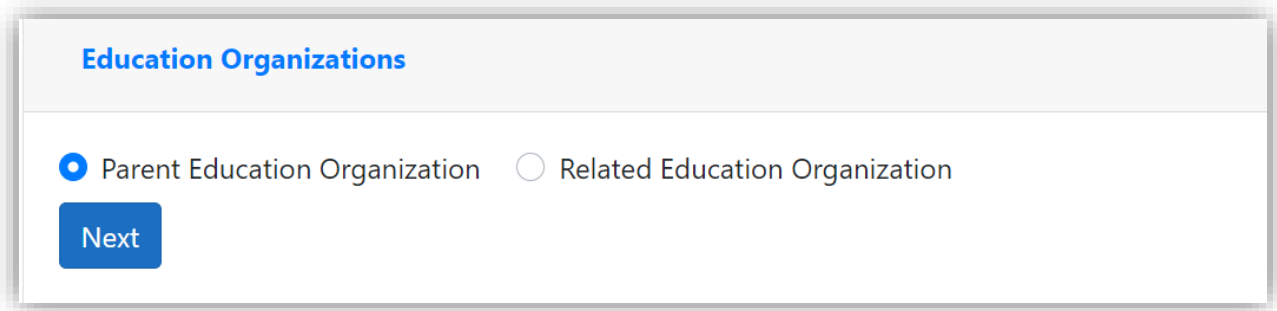

Search for the user you want to add the role to and click view details.

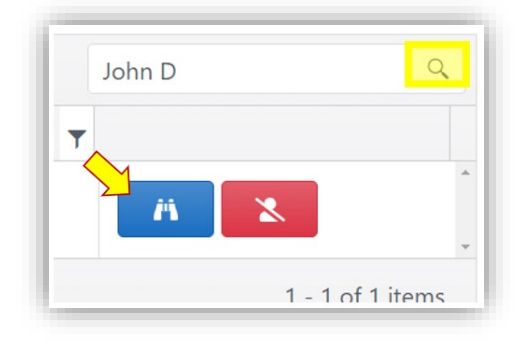

On the user profile page, click edit ADEConnect Roles and then Add ADEConnect Roles.

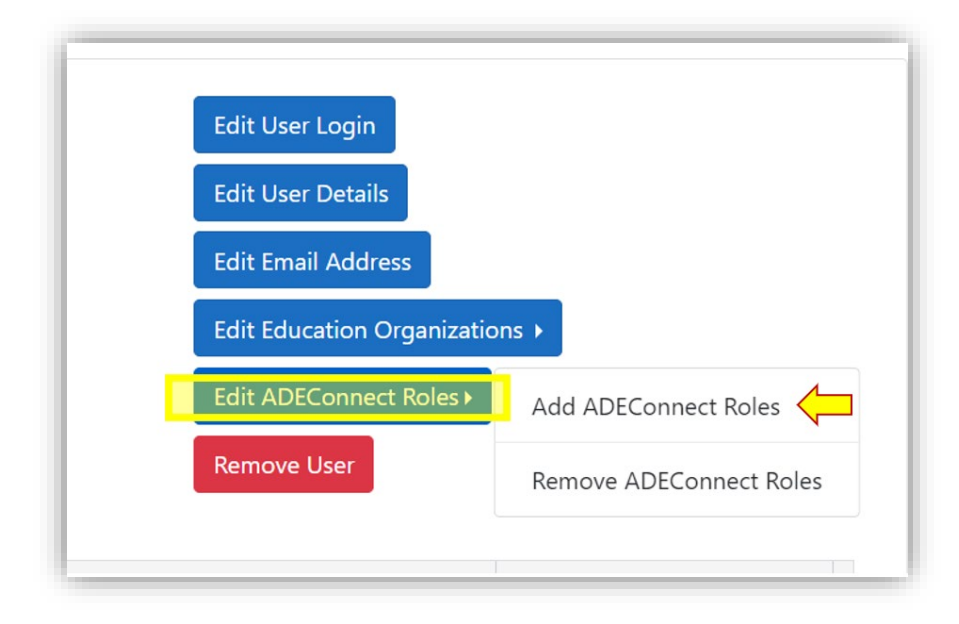

In the list of roles, select the role you want to add to the user and click Next

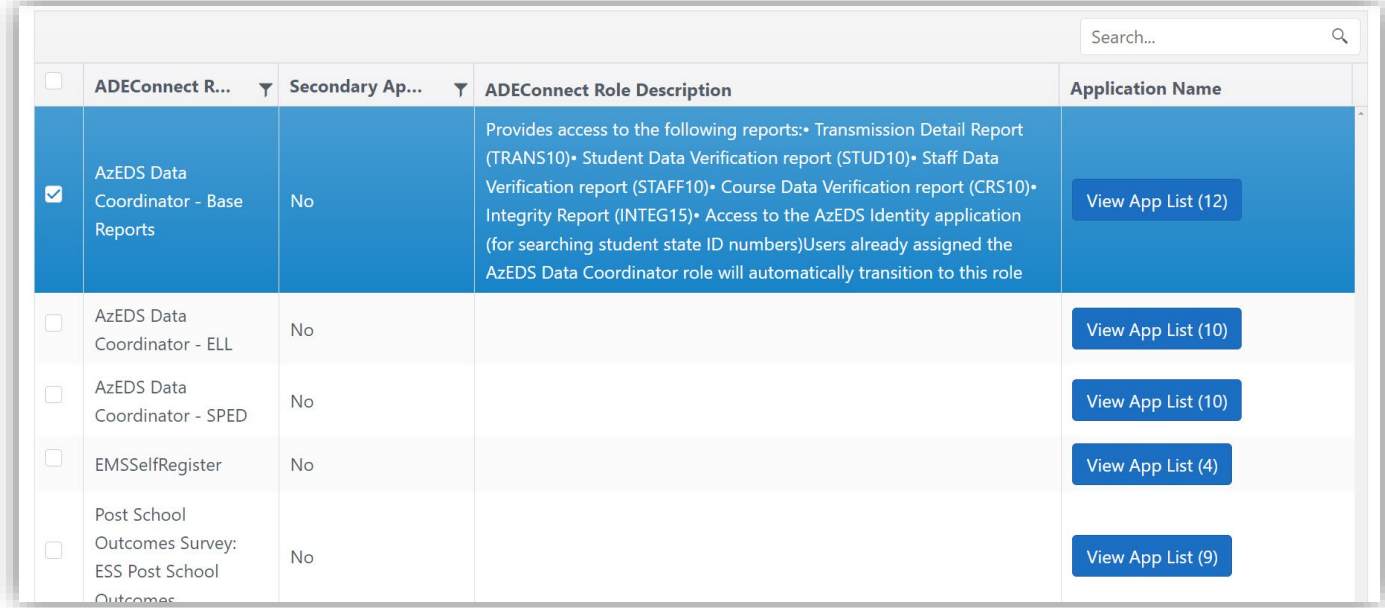

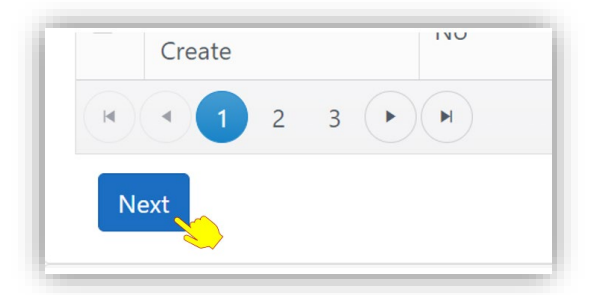

 Associate the new role with all applicable Education Organizations by clicking on one or more in the Education Organizations menu. Select "Save" to finish adding the new role.

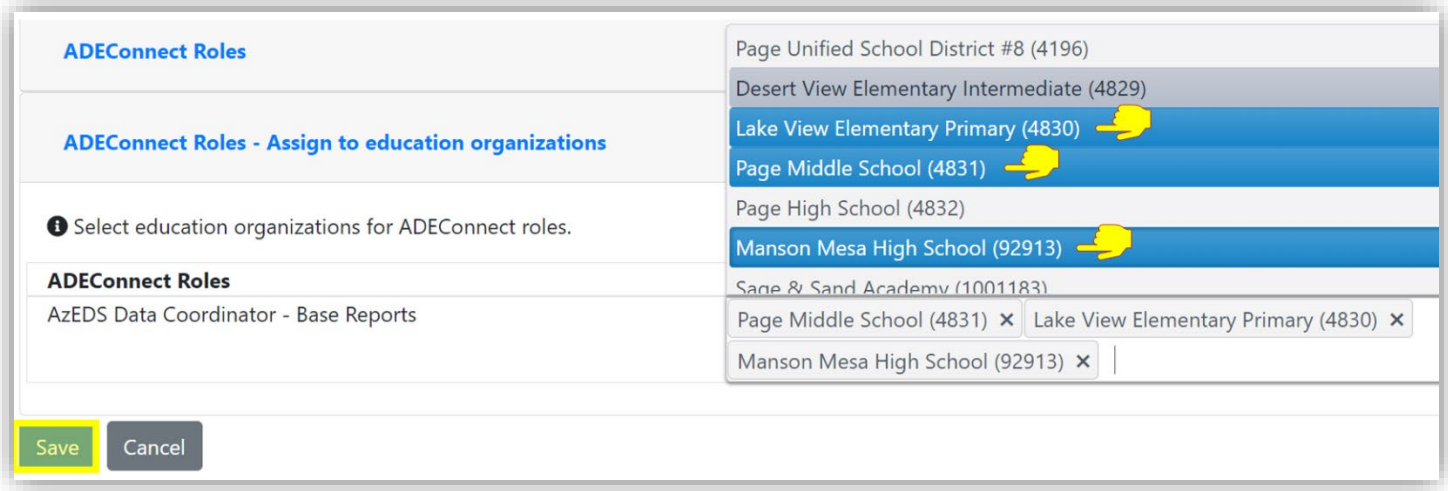

\* You will see a confirmation of the change in the top right corner of the screen.

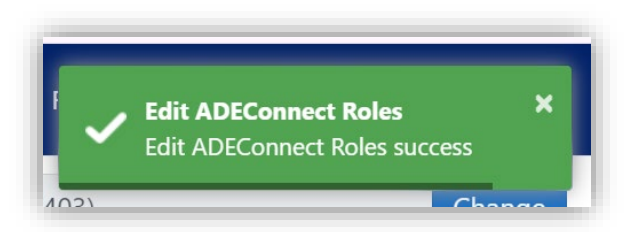

o *Note: Some roles require a Secondary Approver from ADE before the User has access under the role. Roles that have this requirement show in the list with "Yes" in the Secondary Approver column.* 

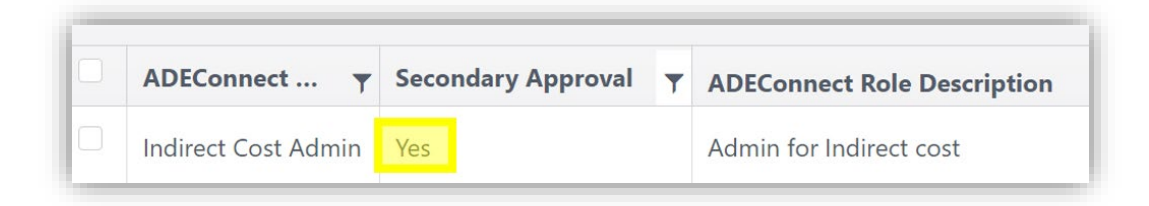

 *Any roles that are still pending approval will be visible under the user in the "User Profile Page" once the user's account has been fully updated.*

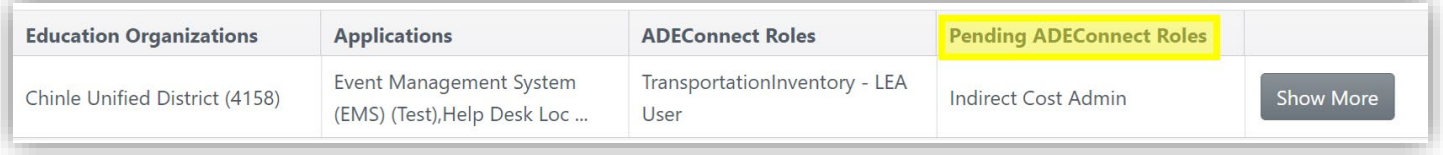